# 老年心理关爱行动,<br><sup>操作手册,</sup><br>"操作手册,

内部资料,严禁泄密

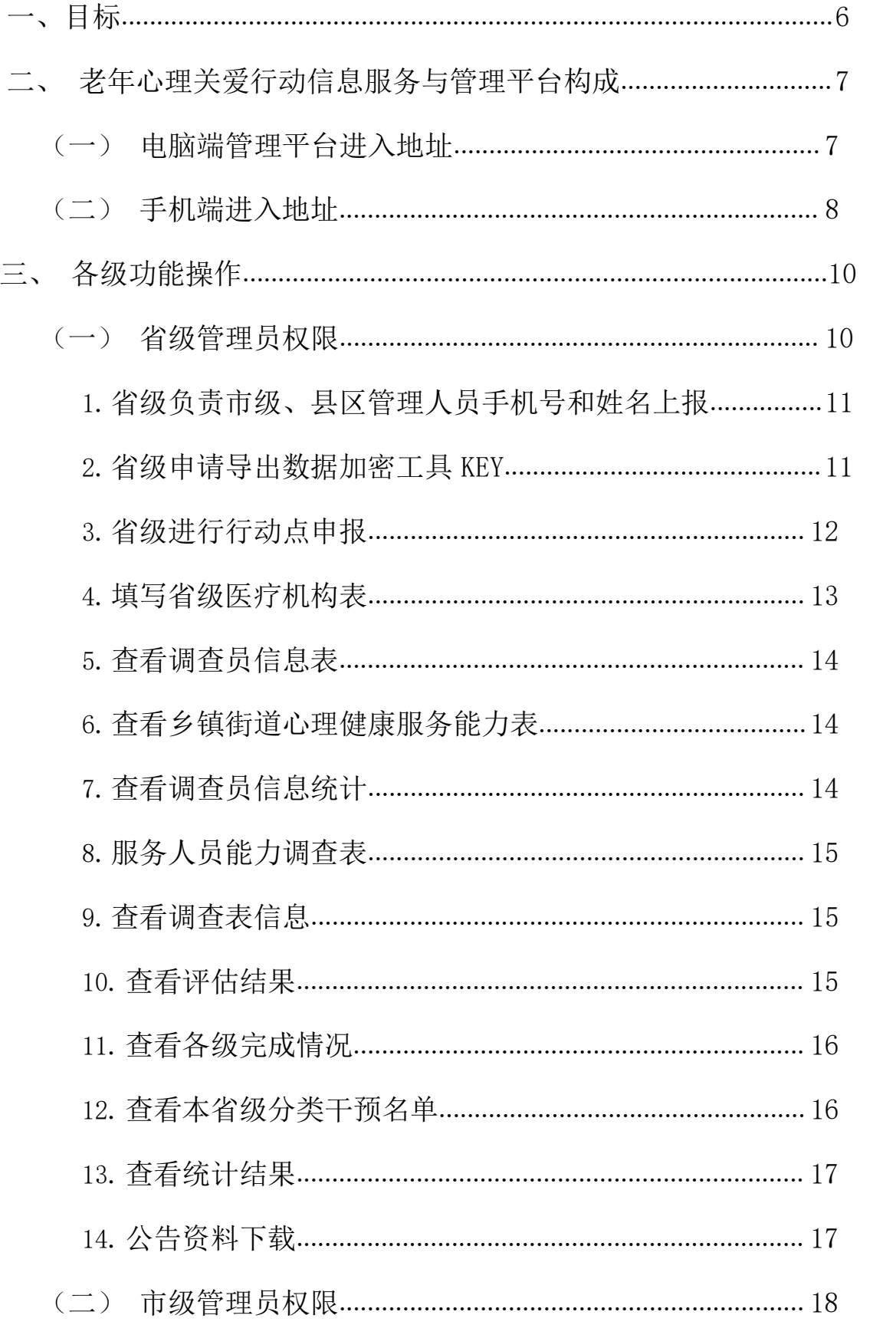

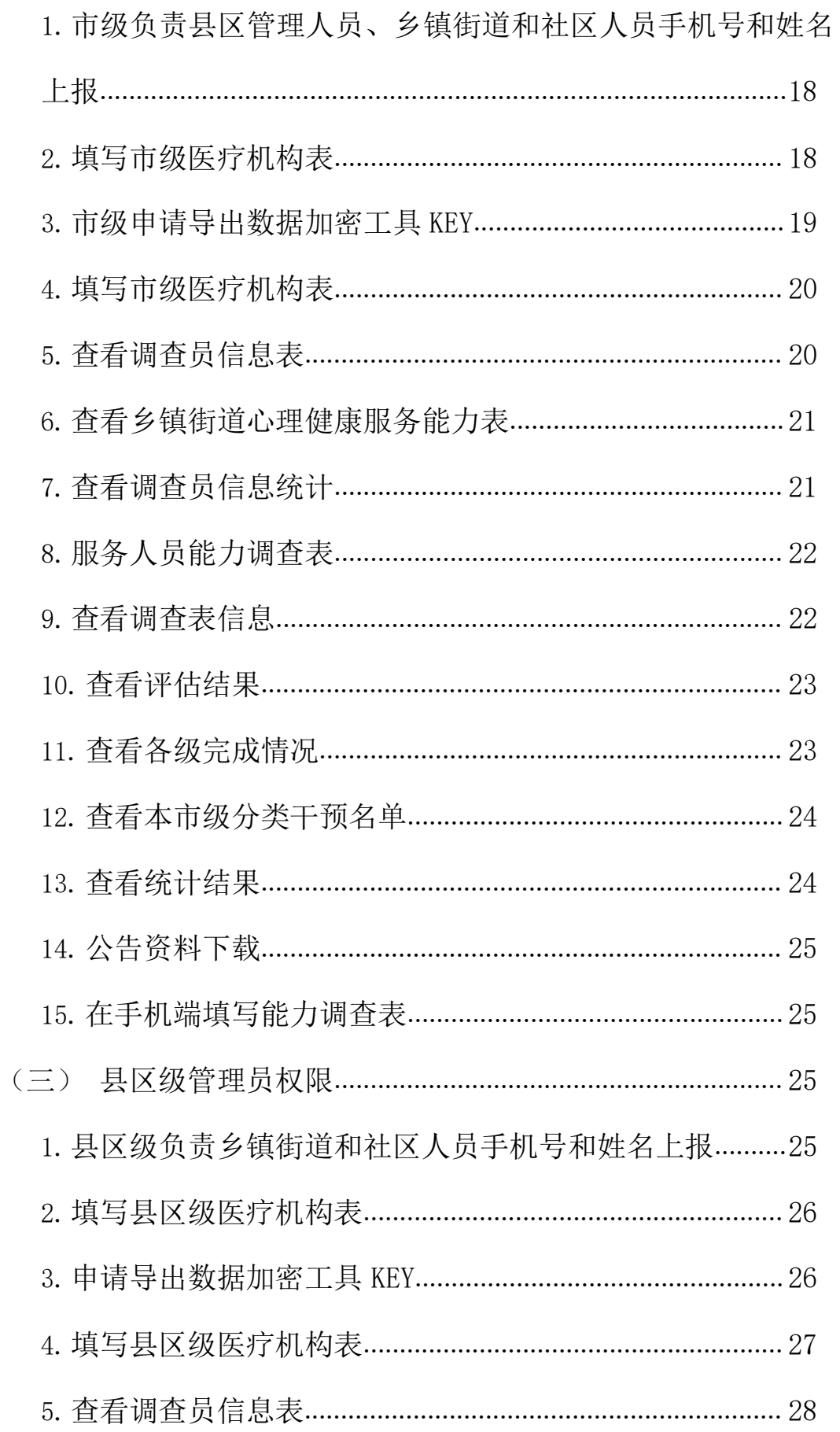

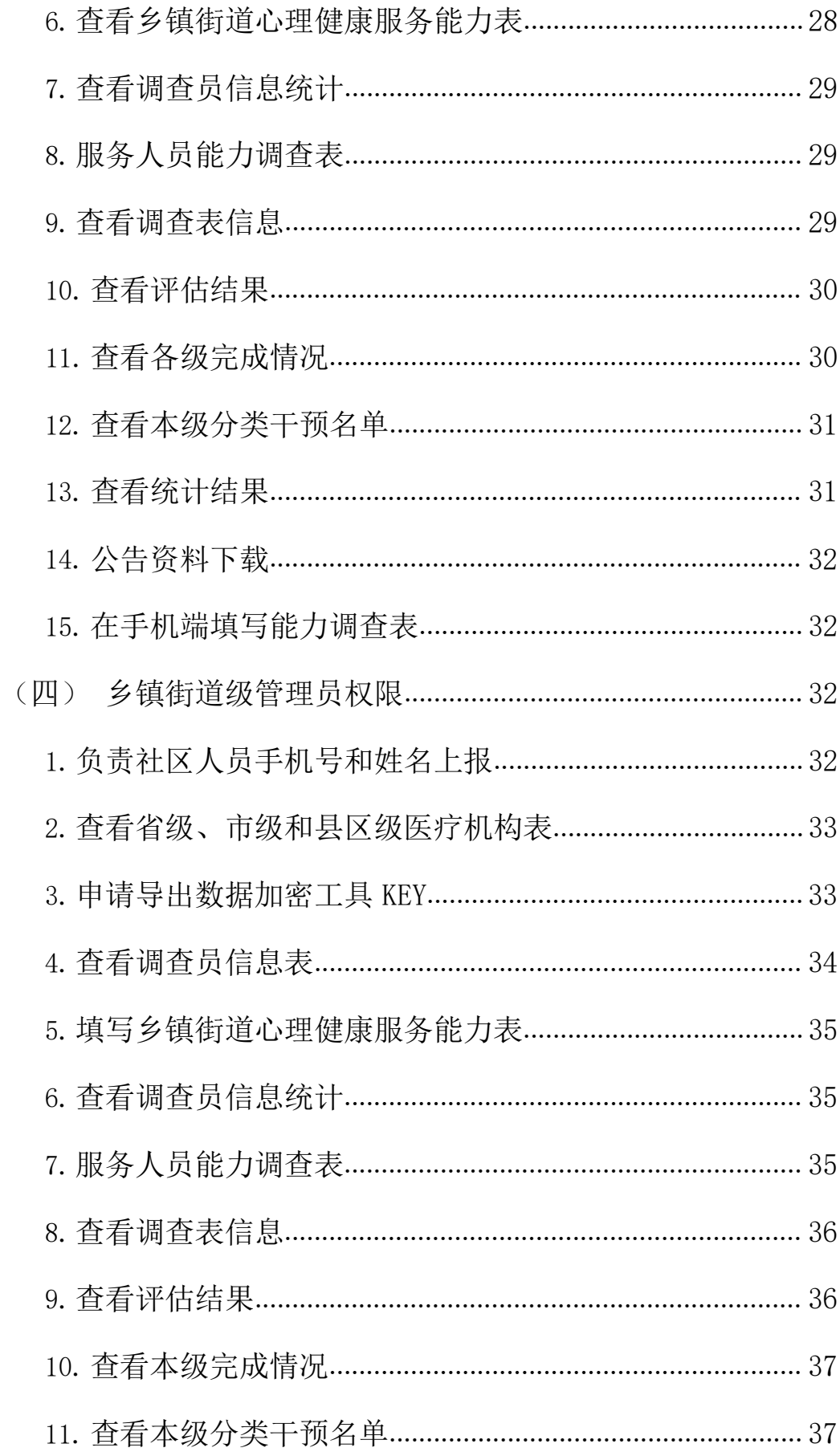

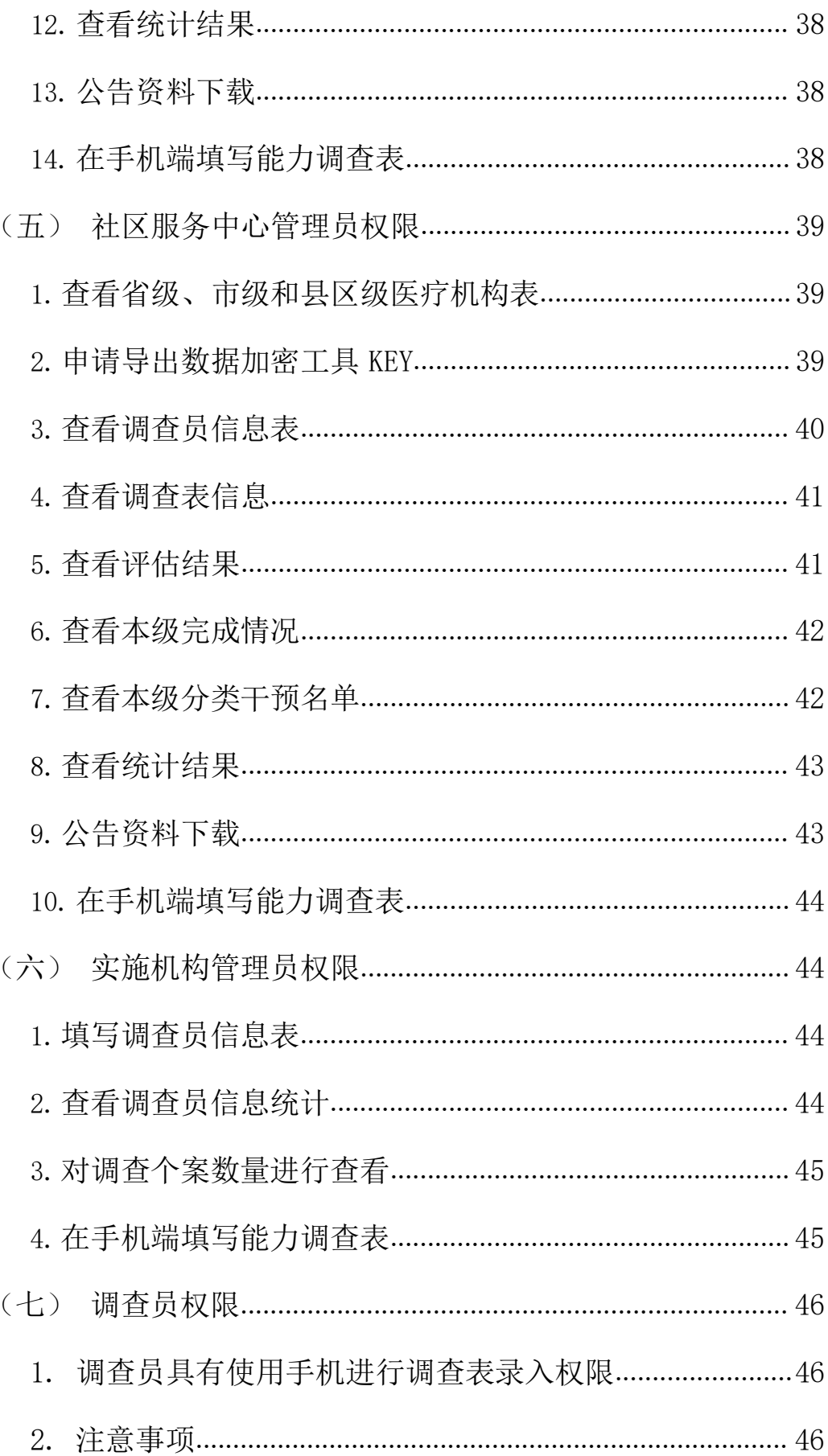

#### <span id="page-5-1"></span><span id="page-5-0"></span>一、目标

- 老年心理关爱行动信息服务与管理平台(以下简称平台)主要帮助省级、市 级、县区、乡镇街道和村居、实施机构完成信息收集与管理工作,展现各级 完成工作内容及进展。 、目标<br>※ 各下6回次发行の信息服务研究研究中でイ以下前6年の日立業研究研究、77<br>※、周辺、多く新建信号、交通研究院内部の環境研究中で、原発企業<br>デ地区市内部委員長。<br>※ 常識工程内部支出、新型管理、世界完成年刊大教団の「全身内部工作図<br>※ 等等計算<br>※ 半線管理、数量の基本系の基本数はデータの<br>※ 当然性学部の指定がある。<br>※ 国内部管理工程の基本系の研究研究所の人工により<br>■ 無法性的には、精神的には可能性の相当的なこれ、本当性
	- 省级主要完成项目点申报工作,填写省级医疗机构表情况,查看省级工作进 展等工作。
	- > 市级主要协助具区、乡镇街道、社区完成工作人员手机号和姓名上报,填写 市级医疗机构情况表,查看市级工作进度。
	- 县区主要协助乡镇街道、社区完成工作人员手机号和姓名上报,填写县区医 疗机构情况表,查看县区工作进展。
	- ▶ 乡镇街道主要协助社区完成工作人员手机号和姓名上报,填写乡镇街道医疗 服务能力表,查看乡镇街道工作进展。 手机号和姓名上报,填写乡镇街道医疗<br>。<br>级医疗服务能力信息。<br>查看调查进度。
	- 社区工作人员查看社区工作进展和各级医疗服务能力信息。
	- 实施机构主要完成现场调查表采集,查看调查进度。

#### 二、老年心理关爱行动信息服务与管理平台构成

平台由【电脑端管理平台】和【手机端调查表采集平台】两部分组成:

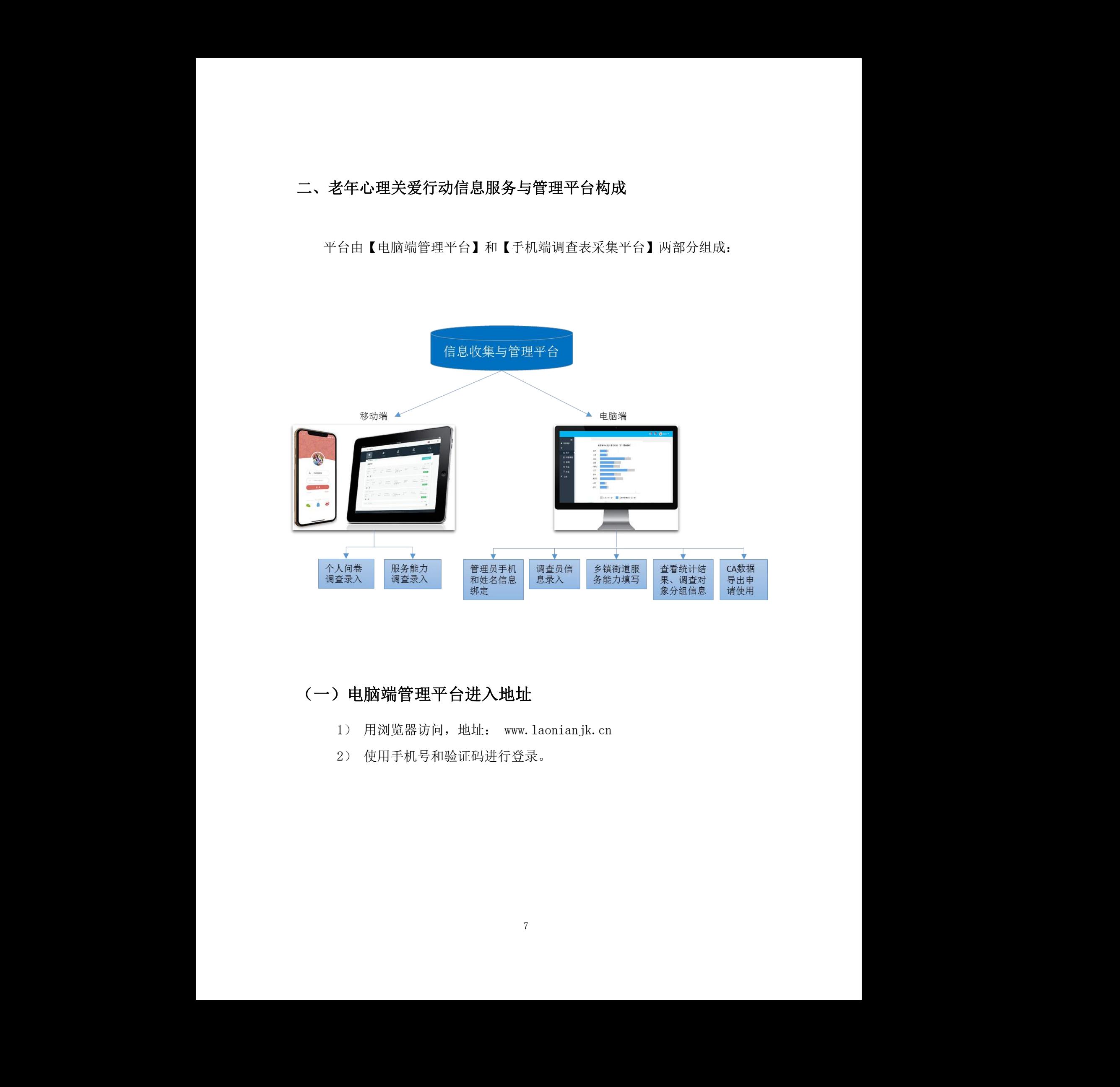

# (一)电脑端管理平台进入地址

- 1) 用浏览器访问,地址: [www.laonianjk.cn](http://www.laonianjk.cn/)
- 2) 使用手机号和验证码进行登录

#### <span id="page-7-0"></span>(二)手机端进入流程

1. 下载流程:

#### Ios下载流程

- 1) 点击App Stor,搜索"上谷医生"。
- 2) 点击按钮下载。
- 3) 下载成功, App出现在手机界面中。

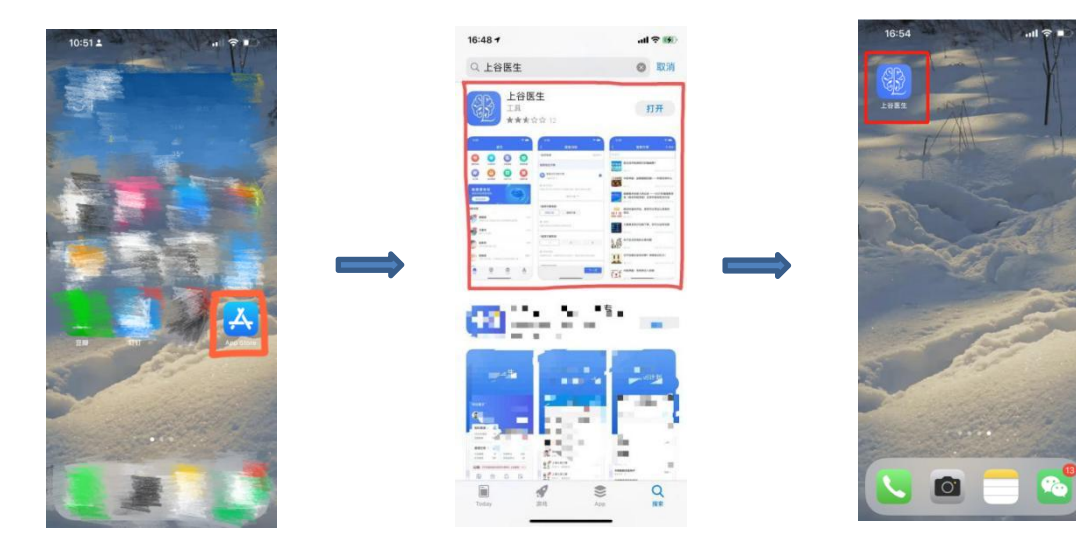

#### 安卓下载流程

- 1) 打开浏览器扫描二维码。
- 2) 点击程序的"下载"按钮,并允许系统安装该应用。
- 3) 下载完成,App出现在手机界面中 。

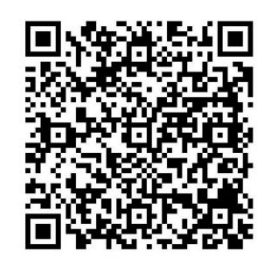

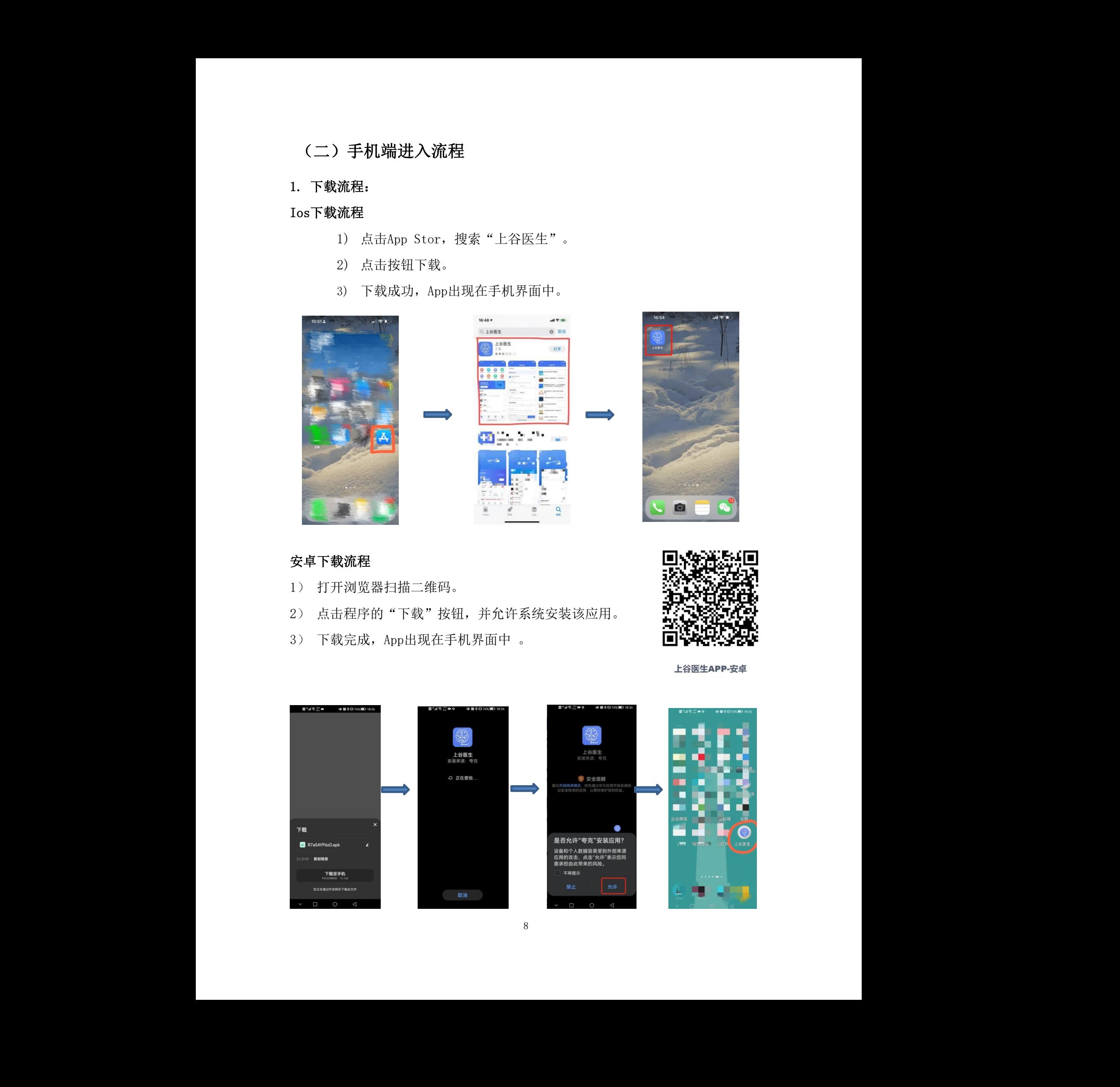

#### 2. 注册流程:

- 1) 打开上谷医生APP后, 在登录页面点击"注册"按钮。
- 2) 点击"注册"按钮,进入到注册填写信息页面。
- 3) 信息填写完成后,点击"注册"按钮,进入填写认证资料页面。
- 4) 在身份认证页面,根据医生选择的职业类别上传相应的资料。
- 5) 认证资料页面都填写完成后,点击"开始使用"进入到首页。

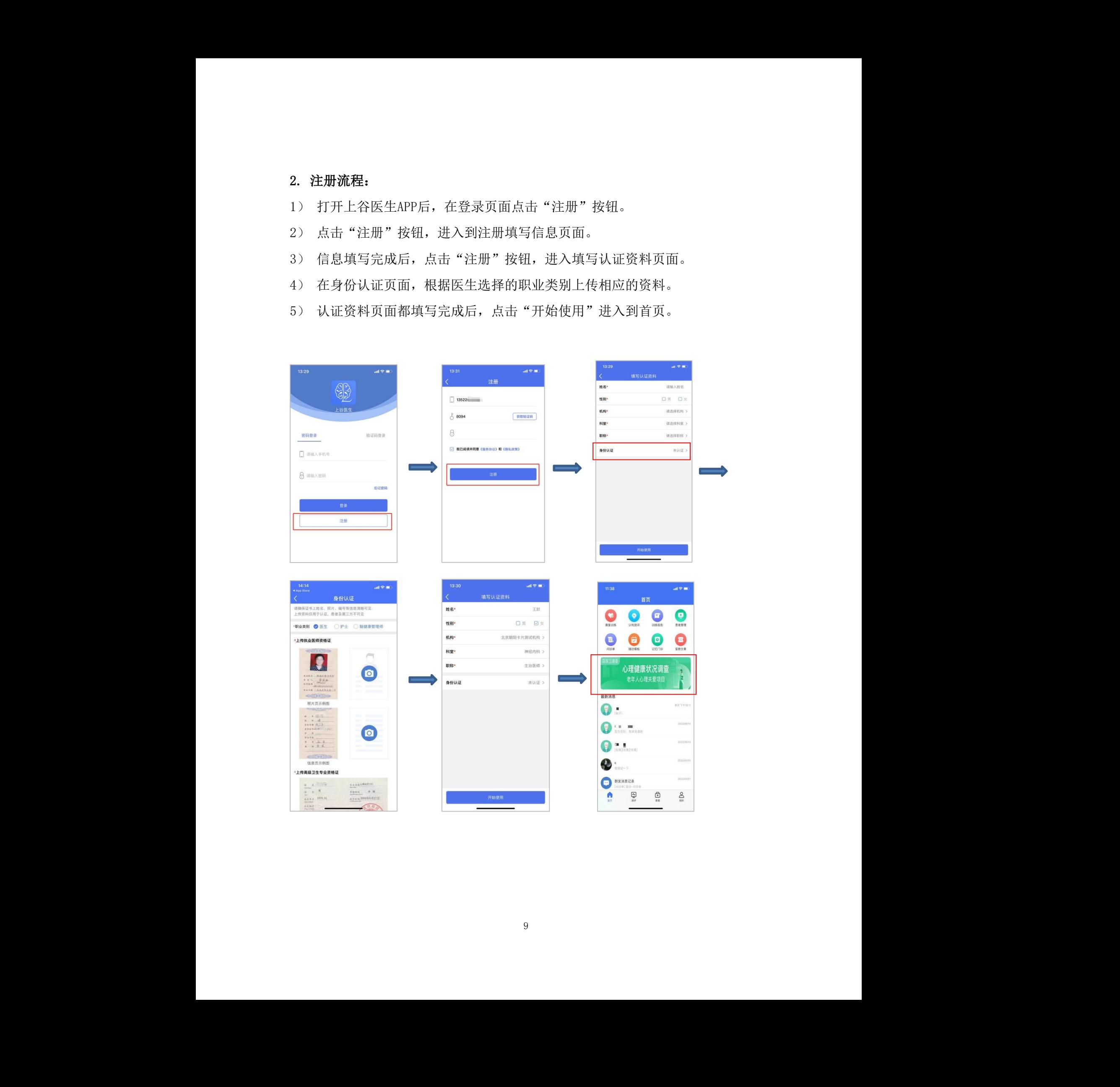

#### 3. 登录

已有账号用户进行登录,登录成功后进入到首页,找到项目入口。

![](_page_9_Figure_2.jpeg)

# <span id="page-9-0"></span>三、各级功能操作

# <span id="page-9-1"></span>(一)省级管理员权限

省级管理员首先上报手机号和姓名给国家项目组,国家项目组赋予电脑端登 录权限,使用手机号和验证码进行登录:

![](_page_9_Picture_6.jpeg)

#### <span id="page-10-0"></span>1.省级负责市级、县区管理人员手机号和姓名上报

操作:点击综合管理、管理员账号,查看行动点名称,点击上报按钮,填写姓 名和手机号。

![](_page_10_Picture_54.jpeg)

#### 2.省级申请导出数据加密工具 KEY

省级如果有需要导出数据,需使用加密工具 KEY。申请 KEY 的操作流程为: 点击数据导出证书申请、点击添加按钮、填写相关信息,国家项目组收到信息后,根 据填写地址进行邮寄:

<span id="page-10-1"></span>![](_page_10_Picture_55.jpeg)

![](_page_11_Picture_42.jpeg)

#### <span id="page-11-0"></span>3.省级进行行动点申报

省级需进行行动点申报。

操作:点击添加按钮,层级进行选择,成功后点击提交,完成申报。 成功后点击提交,完成申报。

(注意):实施机构调查范围选择市级,代表此实施单位负责整个市的调 查,选择县区时,代表整个县区调查,选择乡镇街道,代表整个乡镇街道调查,选 择村居,代表整个社区调查,选择哪个层级,具有哪个层级的数据查看权限。

![](_page_12_Picture_34.jpeg)

# **4.** 填写省级医疗机构表

省级填写省级的医疗机构表。

操作:点击医疗机构表,点击添加,录入完成后,点击提交按钮。如图:

<span id="page-12-0"></span>![](_page_12_Picture_35.jpeg)

# <span id="page-13-0"></span>5.查看调查员信息表

省级具有查看全省调查员信息表的权限。

操作:点击调查表管理,点击调查员信息表,可见本省调查员信息:

![](_page_13_Picture_62.jpeg)

#### <span id="page-13-1"></span>**6.** 查看乡镇街道心理健康服务能力表

乡镇街道填写完成乡镇街道心理健康服务能力表后,省级具有查看权限。 操作: 点击乡镇街道心理健康服务能力表,即可查看:

![](_page_13_Picture_63.jpeg)

# <span id="page-13-2"></span>**7.** 查看调查员信息统计

省级具有查看调查员统计信息的权限。

![](_page_13_Picture_64.jpeg)

#### <span id="page-14-0"></span>**8.** 服务人员能力调查表

省级具有查看服务人员能力调查表的权限。

操作:点击服务人员能力调查表,即可显示数据:

![](_page_14_Picture_73.jpeg)

#### <span id="page-14-1"></span>**9.** 查看调查表信息

省级具有查看个案调查表信息的权限。

操作:点击个案查询,即可查看个案信息:

说明: 个案信息中的姓名、联系电话和身份证号住址信息都为加密信息, 只 有插入 KEY, 安装解密软件后, 才可导出完整信息。

![](_page_14_Picture_74.jpeg)

#### <span id="page-14-2"></span>**10.** 查看评估结果

省级可以查看省级、市级、县区和乡镇街道、村居评估结果的信息。

![](_page_14_Picture_75.jpeg)

<span id="page-15-0"></span>**11.** 查看各级完成情况

![](_page_15_Picture_53.jpeg)

#### **12.** 查看本省级分类干预名单

省级可查看本省级的分类干预名单。

操作:点击分类干预管理,点击干预对象名单,查看一般人群、临界人员和 高危人群名单。

说明:名单信息中的姓名、联系电话和身份证号住址信息都为加密信息,只有 插入 KEY, 安装解密软件后, 才可导出完整信息。

![](_page_15_Picture_54.jpeg)

#### <span id="page-16-1"></span><span id="page-16-0"></span>13. 查看统计结果

查看各级调查统计结果、调查表完成统计,各级行政单位参与数量统计:

![](_page_16_Picture_39.jpeg)

# <span id="page-16-2"></span>14. 公告资料下载

<span id="page-16-3"></span>可在平台查看消息通知、下载相关资料:

![](_page_16_Figure_5.jpeg)

(二)市级管理员权限

<span id="page-17-0"></span>1.市级负责县区管理人员、乡镇街道和社区人员手机号和姓名上报

![](_page_17_Picture_41.jpeg)

#### <span id="page-17-1"></span>2.填写市级医疗机构表

市级填写市级的医疗机构表。

操作:点击医疗机构表,点击添加。录入完成后,点击提交按钮。如图:

![](_page_17_Picture_42.jpeg)

# <span id="page-18-0"></span>3.市级申请导出数据加密工具 KEY

市级如果有需要导出数据,需使用加密工具 KEY, 申请 KEY 的操作流程为: 点击数据导出证书申请,点击添加按钮,填写相关信息,国家项目组收到信息后,根 据填写地址进行邮寄:

![](_page_18_Picture_40.jpeg)

# <span id="page-19-0"></span>4.填写市级医疗机构表

市级填写本市的医疗机构表。

操作:点击医疗机构表,点击添加,录入完成后,点击提交按钮,如图:

![](_page_19_Picture_45.jpeg)

#### 5.查看调查员信息表

市级具有查看调查员信息表的权限。

操作:点击调查表管理,点击调查员信息表,可见调查员信息:

![](_page_19_Picture_46.jpeg)

# <span id="page-20-1"></span><span id="page-20-0"></span>6.查看乡镇街道心理健康服务能力表

乡镇街道填写完成乡镇街道心理健康服务能力表后,市级具有查看权限。 操作: 点击乡镇街道心理健康服务能力表,即可查看:

![](_page_20_Picture_45.jpeg)

# <span id="page-20-2"></span>7.查看调查员信息统计

具有查看调查员统计信息功能。

操作:点击调查员信息统计,即可对调查员信息进行了解:

![](_page_20_Picture_46.jpeg)

# <span id="page-21-0"></span>8.服务人员能力调查表

市级具有查看服务人员能力调查表的权限。

操作:点击服务人员能力调查表,即可显示数据:

![](_page_21_Picture_55.jpeg)

#### <span id="page-21-1"></span>9.查看调查表信息

市级具有查看个案调查表信息的权限。

操作:点击个案查询,即可查看个案信息。

说明:个案信息中的姓名、联系电话和身份证号住址信息都为加密信息,只 有插入 KEY, 安装解密软件后, 才可导出完整信息。

![](_page_21_Picture_56.jpeg)

#### <span id="page-22-0"></span>10. 查看评估结果

市级可查看市级、县区和乡镇街道、村居评估结果的信息。 操作:点击评估结果,显示数据后,点击需查看的评估结果进行查看:

![](_page_22_Picture_43.jpeg)

# <span id="page-22-1"></span>11. 查看各级完成情况

<span id="page-22-2"></span>市级具有查看本市数据完成情况的权限:

![](_page_22_Picture_44.jpeg)

#### 12. 查看本市级分类干预名单

市级具有查看本市市级分类干预名单的权限。

操作:点击分类干预管理,点击干预对象名单,查看一般人群、临界人员和 高危人群名单。

说明:名单信息中的姓名、联系电话和身份证号住址信息都为加密信息,只 有插入 KEY、安装解密软件后,才可导出完整信息。

![](_page_23_Picture_55.jpeg)

#### 13. 查看统计结果

查看各级调查统计结果、调查表完成统计。各级行政单位参与数量统计:

![](_page_23_Picture_56.jpeg)

#### <span id="page-24-1"></span><span id="page-24-0"></span>14. 公告资料下载

可在平台查看消息通知、下载相关资料:

![](_page_24_Picture_51.jpeg)

# 15. 在手机端填写能力调查表

手机扫描二维码进入后,填写能力调查表。

# (三)县区级管理员权限

<span id="page-24-2"></span>1. 县区级负责乡镇街道和社区人员手机号和姓名上报

![](_page_24_Picture_52.jpeg)

#### 2. 填写县区级医疗机构表

县区级填写县区级的医疗机构表。

操作:点击医疗机构表,点击添加,录入完成后,点击提交按钮。如图:

![](_page_25_Picture_59.jpeg)

# <span id="page-25-0"></span>3. 申请导出数据加密工具 KEY

县区级如果有需要导出数据,需使用加密工具 KEY。申请 KEY 的操作流程 为: 点击数据导出证书申请, 点击添加按钮, 填写相关信息, 国家项目组收到信息后, 根据填写地址进行邮寄:

![](_page_25_Picture_60.jpeg)

![](_page_26_Picture_35.jpeg)

# <span id="page-26-1"></span>4. 填写县区级医疗机构表

县区级填写本市的医疗机构表。

<span id="page-26-2"></span><span id="page-26-0"></span>操作:点击医疗机构表,点击添加,录入完成后,点击提交按钮。如图:

![](_page_26_Picture_36.jpeg)

#### 5. 查看调查员信息表

县区级具有查看调查员信息表的权限。

操作:点击调查表管理,点击调查员信息表,可见调查员信息:

![](_page_27_Picture_46.jpeg)

#### <span id="page-27-0"></span>6. 查看乡镇街道心理健康服务能力表

如乡镇街道完成填写乡镇街道心理健康服务能力表,县区级具有查看权限。 操作:点击乡镇街道心理健康服务能力表即可查看:

![](_page_27_Figure_6.jpeg)

#### <span id="page-28-0"></span>7. 查看调查员信息统计

具有查看调查员统计信息功能的权限。

操作:点击调查员信息统计,即可对调查员信息进行了解:

![](_page_28_Picture_67.jpeg)

#### <span id="page-28-1"></span>8. 服务人员能力调查表

具有查看服务人员能力调查表的权限。

操作:点击服务人员能力调查表,即可显示数据:

![](_page_28_Picture_68.jpeg)

#### <span id="page-28-2"></span>9. 查看调查表信息

具有查看个案调查表信息权限。操作:点击个案查询,即可查看个案信息: 说明:个案信息中的姓名、联系电话和身份证号住址信息都为加密信息,只有

![](_page_28_Picture_69.jpeg)

#### <span id="page-29-0"></span>10. 查看评估结果

具有查看县区和乡镇街道、村居评估结果信息的权限。

操作:点击评估结果、显示数据后,点击需查看的评估结果进行查看:

![](_page_29_Picture_44.jpeg)

# <span id="page-29-1"></span>11. 查看各级完成情况

具有查看本县区数据完成情况权限。

![](_page_29_Picture_45.jpeg)

#### <span id="page-30-0"></span>12. 查看本级分类干预名单

具有查看本级分类干预名单的权限。

操作:点击分类干预管理、干预对象名单,查看一般人群、临界人员和高危 人群名单:

说明:名单信息中的姓名、联系电话和身份证号住址信息都为加密信息,只 有插入 KEY、安装解密软件后,才可导出完整信息。

![](_page_30_Picture_55.jpeg)

#### <span id="page-30-1"></span>13. 查看统计结果

查看本级调查统计结果、调查表完成统计,本级行政单位参与数量统计:

![](_page_30_Picture_56.jpeg)

#### <span id="page-31-0"></span>14. 公告资料下载

可在平台查看消息通知、下载相关资料:

![](_page_31_Figure_2.jpeg)

#### <span id="page-31-1"></span>**15.**在手机端填写能力调查表

手机扫描二维码进入后,填写能力调查表。

# <span id="page-31-2"></span>(四)乡镇街道级管理员权限

#### <span id="page-31-3"></span>1. 负责社区人员手机号和姓名上报

![](_page_31_Figure_7.jpeg)

# <span id="page-32-0"></span>2. 查看省级、市级和县区级医疗机构表

查看各级医疗机构表。

操作:点击医疗机构表,即可进行查看:

![](_page_32_Picture_59.jpeg)

#### <span id="page-32-1"></span>3. 申请导出数据加密工具 KEY

如果有需要导出数据,需使用加密工具 KEY。申请 KEY 的操作流程为: 点击数据导出证书申请,点击添加按钮,填写相关信息。国家项目组收到信息 后,根据填写地址进行邮寄:

![](_page_32_Picture_60.jpeg)

![](_page_33_Picture_34.jpeg)

# <span id="page-33-0"></span>4. 查看调查员信息表

具有查看调查员信息表的权限。

操作:点击调查表管理,点击调查员信息表,可见调查员信息:

![](_page_33_Picture_35.jpeg)

#### <span id="page-34-0"></span>5. 填写乡镇街道心理健康服务能力表

填写乡镇街道心理健康服务能力表。

操作:点击乡镇街道心理健康服务能力表,点击添加按钮。填写完成后,点 击保存:

![](_page_34_Picture_66.jpeg)

#### <span id="page-34-1"></span>6. 查看调查员信息统计

具有查看调查员统计信息功能。

操作:点击调查员信息统计,即可对调查员信息进行了解:

![](_page_34_Picture_67.jpeg)

#### <span id="page-34-2"></span>7. 服务人员能力调查表

具有查看服务人员能力调查表的权限。操作:点击服务人员能力调查表,即 可显示数据:

![](_page_34_Picture_68.jpeg)

#### <span id="page-35-0"></span>8. 查看调查表信息

具有查看个案调查表信息权限。

操作:点击个案查询,即可查看本级个案信息。

说明:个案信息中的姓名、联系电话和身份证号住址信息都为加密信息。只 有插入 KEY、安装解密软件后,才可导出完整信息。

![](_page_35_Picture_56.jpeg)

#### <span id="page-35-1"></span>9. 查看评估结果

具有查看乡镇街道、村居评估结果信息的权限。 操作:点击评估结果。显示数据后,点击需查看的评估结果,进行查看:

![](_page_35_Picture_7.jpeg)

#### <span id="page-36-0"></span>10. 查看本级完成情况

具有查看本乡镇街道数据完成情况的权限:

![](_page_36_Picture_56.jpeg)

#### 11. 查看本级分类干预名单

具有查看本级的分类干预名单的权限。

操作:点击分类干预管理,点击干预对象名单,查看一般人群、临界人员和 高危人群名单。

说明:名单信息中的姓名、联系电话和身份证号住址信息都为加密信息,只有 插入 KEY、安装解密软件后,才可导出完整信息。

<span id="page-36-1"></span>![](_page_36_Picture_57.jpeg)

#### <span id="page-37-0"></span>12. 查看统计结果

查看本级调查统计结果、调查表完成统计,本级行政单位参与数量统计:

![](_page_37_Picture_50.jpeg)

#### <span id="page-37-1"></span>13. 公告资料下载

可在平台查看消息通知、下载相关资料:

![](_page_37_Figure_5.jpeg)

#### <span id="page-37-2"></span>14. 在手机端填写能力调查表

手机扫描二维码进入后,填写能力调查表。

# <span id="page-38-0"></span>(五)社区服务中心管理员权限

#### <span id="page-38-1"></span>1. 查看省级、市级和县区级医疗机构表

查看各级医疗机构表。

操作:点击医疗机构表,即可进行查看:

![](_page_38_Picture_62.jpeg)

#### <span id="page-38-2"></span>2. 申请导出数据加密工具 KEY

如果有需要导出数据,需使用加密工具 KEY。申请 KEY 的操作流程为: 点击数据导出证书申请,点击添加按钮,填写相关信息,国家项目组收到信息 后,根据填写地址进行邮寄:

![](_page_38_Picture_63.jpeg)

![](_page_39_Picture_34.jpeg)

# <span id="page-39-0"></span>3. 查看调查员信息表

具有查看调查员信息表的权限。

操作:点击调查表管理,点击调查员信息表,可见调查员信息:

![](_page_39_Picture_35.jpeg)

#### <span id="page-40-0"></span>4. 查看调查表信息

具有查看个案调查表信息的权限。

操作:点击个案查询,即可查看本级个案信息。

说明:个案信息中的姓名、联系电话和身份证号住址信息都为加密信息。只 有插入 KEY、安装解密软件后,才可导出完整信息。

![](_page_40_Picture_58.jpeg)

#### 5. 查看评估结果

具有查看村居评估结果信息的权限。

<span id="page-40-2"></span>操作:点击评估结果、显示数据后,点击需查看的评估结果进行查看:

<span id="page-40-1"></span>![](_page_40_Picture_59.jpeg)

#### 6. 查看本级完成情况

具有查看本服务中心数据完成情况的权限:

![](_page_41_Picture_58.jpeg)

#### <span id="page-41-0"></span>7. 查看本级分类干预名单

具有查看本级分类干预名单的权限。

操作:点击分类干预管理,点击干预对象名单,查看一般人群、临界人员和 高危人群名单。

说明:名单信息中的姓名、联系电话和身份证号住址信息都为加密信息,只有 插入 KEY, 安装解密软件后, 才可导出完整信息。 对象名单,查看一般人群、临界人员和<br>身份证号住址信息都为加密信息,只有<br>整信息。

![](_page_41_Picture_59.jpeg)

#### <span id="page-42-0"></span>8. 查看统计结果

查看本级调查统计结果、调查表完成统计,本级行政单位参与数量统计:

![](_page_42_Picture_39.jpeg)

#### 9. 公告资料下载

可在平台查看消息通知、下载相关资料:

![](_page_42_Figure_5.jpeg)

#### <span id="page-43-1"></span><span id="page-43-0"></span>10. 在手机端填写能力调查表

手机扫描二维码进入后,填写能力调查表。

# <span id="page-43-2"></span>(六)实施机构管理员权限

#### <span id="page-43-3"></span>**1.** 填写调查员信息表

操作:点击调查员信息表,点击添加按钮,对调查员信息进行添加: (说明:只有添加了调查员信息表,此调查员才可以使用手机进行调查问卷)

![](_page_43_Picture_58.jpeg)

# <span id="page-43-4"></span>**2.** 查看调查员信息统计

点击调查员信息统计,即可查看调查员统计信息:

![](_page_43_Picture_59.jpeg)

#### <span id="page-44-0"></span>**3.** 对调查个案数量进行查看

对调查表数量进行查询。

操作:点击个案查询,即可查看调查完成数量和进度:

![](_page_44_Picture_49.jpeg)

#### <span id="page-44-1"></span>**4.** 在手机端填写能力调查表

<span id="page-44-2"></span>登录后在首页模块找到"心理健康状况调查 老年人心理关爱项目"入口,点击 进入后,填写能力调查表:

![](_page_44_Picture_6.jpeg)

#### (七)调查员权限

#### <span id="page-45-0"></span>**1.** 调查员具有使用手机进行调查表录入权限

登录成功,进入项目后,输入调查员姓名和手机号。验证通过后,即可进行 调查表录入。

![](_page_45_Figure_3.jpeg)

#### <span id="page-45-1"></span>**2.** 注意事项

- 正式开始调查时,姓名和手机号必须由实施机构录入调查员信息表后,才可 以获取登录权限。
- ▶ 未正式调查前如果练习请使用账号" 张三 11111111111 "或者"李四 22222222222"来登录进行练习。
- 调查对象的联系电话如果是手机号,则直接录入;如果是座机,则连续录入 区号和座机号,例如 03118686856;如果没有联系电话,则录入 99,如果一 个社区有重名字的并且也无联系电话的,则第二个重名字人的联系电话填写 999。
- 调查员要在移动端查看或修改调查问卷内容时,有两种情形:

1) 问卷未完成、未提交,可直接返回上一页修改。

2) 问卷已经完成并提交,输入调查员姓名和手机号登陆,点击"确定"按钮。

![](_page_46_Picture_40.jpeg)

3) 再次输入调查对象姓名和手机号, 点击"确定"按钮。

![](_page_46_Picture_41.jpeg)

4) 调出已录入的问卷,进行查看和修改,重新提交到后台数据库,将覆盖之 前的记录。

![](_page_47_Picture_46.jpeg)

- 在录入过程中需使用网路,数据实时提交到中心服务器,保证手机/平板网 络畅通。
- 在录入当前问卷时,尽量不接听电话、查看微信,避免录入界面的跳出以及 信息丢失。 提交到中心服务器,保证手机/平板网<br>、查看微信,避免录入界面的跳出以及<br>